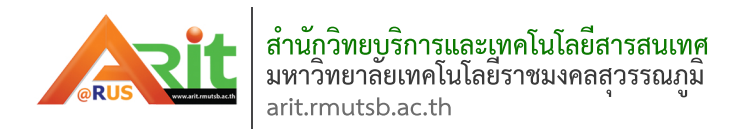

# ค่มือการใช้งาน Google Classroom

**ส ํ าหร ั บผ ู เร ี ยน**

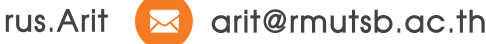

#### **ส่วนที่ 1 Google Classroom คืออะไร**

Classroom เปิดให้บริการส าหรับทุกคนที่ใช้ Google Apps for Education ซึ่งเป็นชุดเครื่องมือเพื่อ ประสิทธิภาพการทำงานที่ให้บริการฟรี ประกอบด้วย Gmail, เอกสาร และไดร์ฟ Classroom ได้รับการ ออกแบบมาเพื่อช่วยให้ผู้สอนสามารถสร้างและเก็บงานได้โดยไม่ต้องสิ้นเปลืองกระดาษ มีคุณลักษณะที่ช่วย ประหยัดเวลา เช่น สามารถทำสำเนาของ Google เอกสารสำหรับผู้เรียน แต่ละคนได้โดยอัตโนมัติโดยระบบ ้จะสร้างโฟลเดอร์ของไดร์ฟสำหรับแต่ละงานและผู้เรียนแต่ละคนเพื่อช่วยจัดระเบียบให้ทุกคนผู้เรียนสามารถ ้ติดตามว่ามีอะไรครบกำหนดบ้างในหน้างาน และเริ่มทำงานได้ด้วยการคลิกเพียงครั้งเดียว ผู้สอนสามารถดูได้ อย่างรวดเร็วว่าใครทำงานเสร็จหรือไม่เสร็จบ้าง ตลอดจนสามารถแสดงความคิดเห็นและให้คะแนน

## **ประโยชน์ของการใช้งาน Google Classroom**

1. ตั้งค่าได้ง่ายผู้สอนสามารถเพิ่มผู้เรียนได้โดยตรง หรือแชร์รหัสเพื่อให้ผู้เรียนเข้าชั้นเรียนได้ การตั้ง ค่าใช้เวลาเพียงครู่เดียว

2. ประหยัดเวลากระบวนการของงานเรียบง่าย ไม่สิ้นเปลืองกระดาษ ทำให้ผู้สอนสร้าง ตรวจ และให้ คะแนนงานได้อย่างรวดเร็วในที่เดี่ยวกัน

3. ช่วยจัดระเบียบผู้เรียนสามารถดูงานทั้งหมดของตนเองได้ในหน้างาน และเนื้อหาสำหรับชั้นเรียน ทั้งหมดจะถูกจัดเก็บในโฟลเดอร์ภายใน Google ไดร์ฟโดยอัตโนมัติ

4. สื่อสารกันได้ดียิ่งขึ้นClassroom ทำให้ผู้สอนสามารถส่งประกาศและเริ่มการพูดคุยในชั้นเรียนได้ ทันทีผู้เรียนสามารถแชร์แหล่งข้อมูลกันหรือตอบค าถามในสตรีมได้

5. ประหยัดและปลอดภัยเช่นเดียวกับบริการอื่นๆ ของ Google Apps for Education คือ Classroom จะไม่แสดงโฆษณาไม่ใช้เนื้อหาหรือข้อมูลของผู้เรียนในการโฆษณา และให้บริการฟรีสำหรับ มหาวิทยาลัย

#### **ท าความเข้าใจเกี่ยวกับงานของ Classroom**

Classroom ผสานรวม Google เอกสาร, ไดร์ฟ และ Gmail ไว้ด้วยกัน เพื่อให้ผู้สอนสามารถสร้าง และรวบรวมงานโดยไม่ต้องสิ้นเปลืองกระดาษ ภายใน Classroom ผู้สอนสามารถสร้างงาน ใช้งานนั้นในชั้น เรียนต่างๆ และเลือกว่าจะให้ผู้เรียนทำงานอย่างไร (เช่น ผู้เรียนแต่ละคนจะได้รับสำเนาของตนเอง หรือผู้เรียน ทุกคนจะทำงานในสำเนาเดียวกัน) ผู้สอนสามารถติดตามได้ว่าผู้เรียนคนใดทำงานเสร็จแล้วบ้าง และใครยัง ท างานไม่เสร็จ

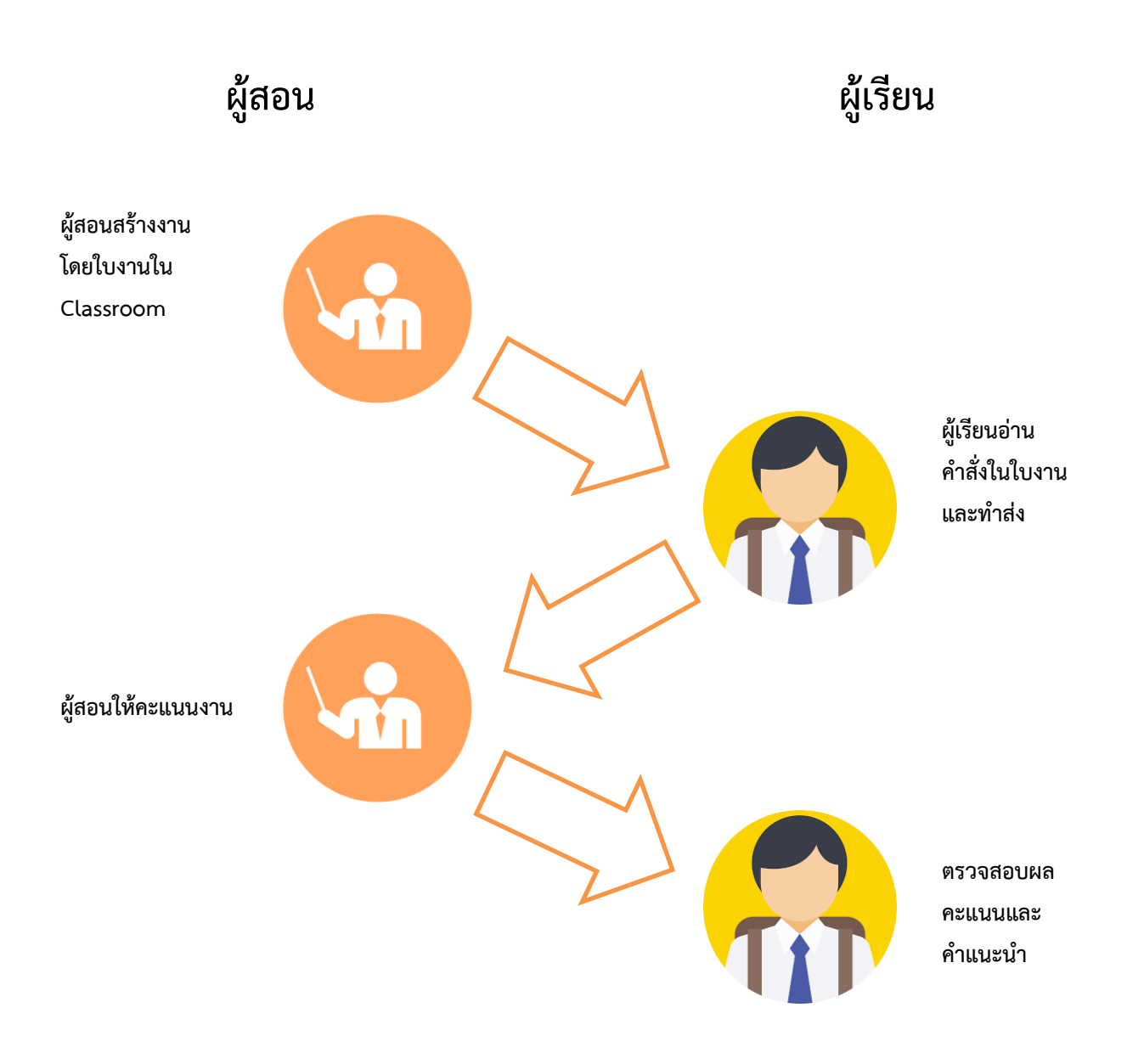

- 1. ผู้สอนเลือกตัวเลือกเพื่อสร้างสำเนาของ Google เอกสารสำหรับผู้เรียนแต่ละคน และส่งงานให้กับชั้นเรียน
- 2. หลังจากส่งงานแล้ว ผู้เรียนจะไม่มีสิทธิ์แก้ไขเอกสาร แต่ยังคงสามารถดูเอกสารได้
- 3. ผู้สอนแก้ไขเอกสารเพื่อให้คะแนนงาน แล้วจึงส่งงานคืนให้ผู้เรียนผู้เรียนจะมีสิทธิ์ในการแก้ไขอีกครั้ง

ทั้งผู้สอนและผู้เรียนสามารถดูรายงานของชั้นเรียนที่กำลังทำอยู่และที่ทำเสร็จแล้ว โดยผู้สอนสามารถ ดูคะแนนทั้งหมดของงาน ส่วนผู้เรียนสามารถดูคะแนนของตนเองสำหรับงานที่ทำเสร็จแล้ว

## **ส่วนที่ 2 ส าหรับผู้เรียน การเข้าร่วมชั้นเรียน**

ในส่วนการใช้งานของผู้เรียน สามารถใช้งานได้ในส่วนของการเข้าร่วมชั้นเรียน ซึ่งจะได้รับการเพิ่มเข้า กลุ่มเรียนหรือรับรหัสชั้นเรียนจากผู้สอน สามารถส่งงาน โดยการแนบไฟล์ สามารถตรวจสอบคะแนนของงาน รวมถึงแสดงความคิดเห็นเพิ่มเติมได้ ระบบ Google Classroom สามารถใช้ทั้ง Internet browser และ smartphone ระบบ Android และ ios

# **ขั้นตอนการเข้าร่วมชั้นเรียนของผู้เรียน**

- 1. เข้าระบบ Google Classroom สามารถเข้าใช้งานได้ 2 วิธี
	- 1.1 ที่ [http://classroom.google.com](http://classroom.google.com/) แล้วล็อกอินด้วย อีเมล์ของมหาวิทยาลัย

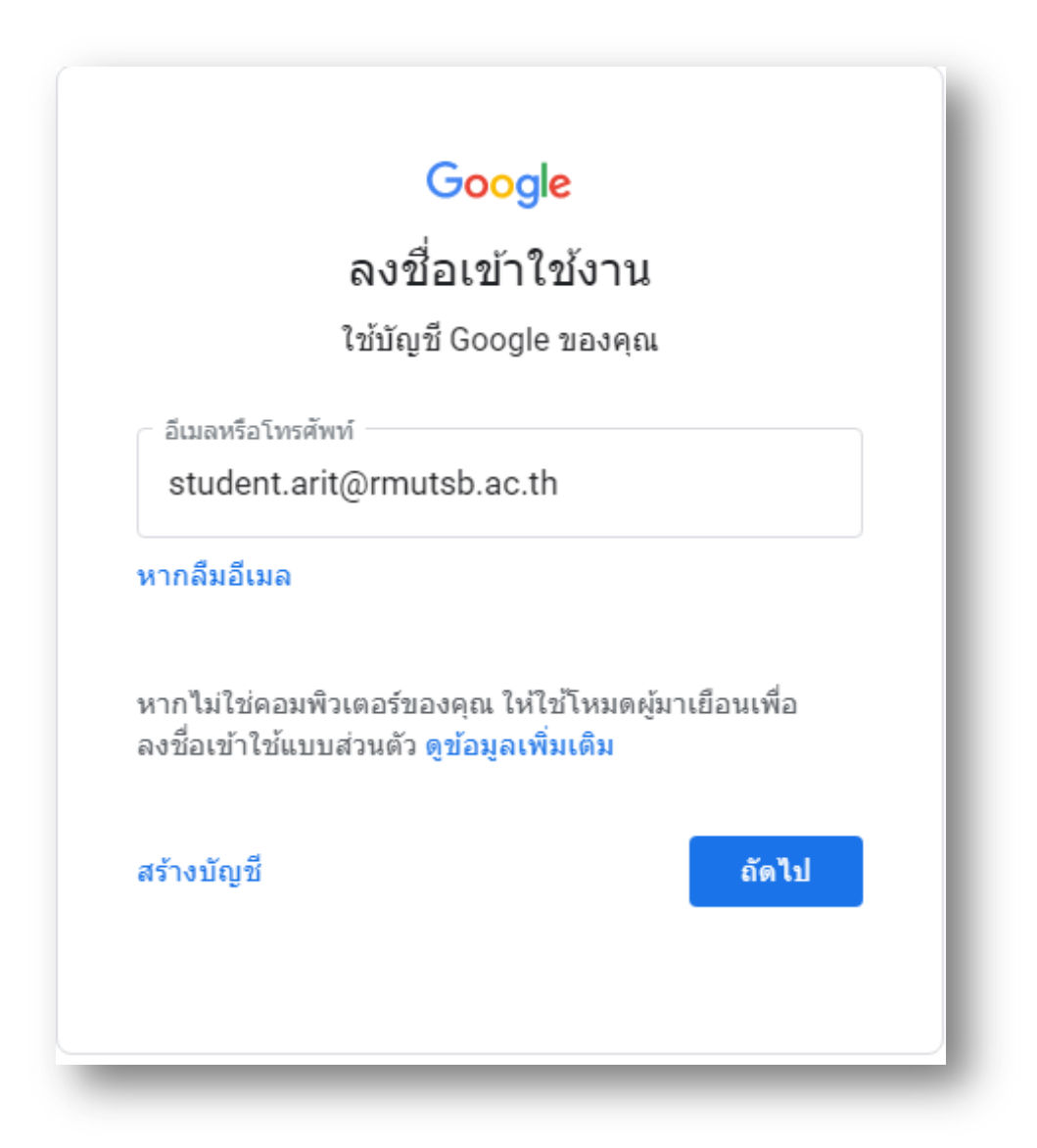

1.2 เรียกใช้งานผ่านปุ่ม Google App แล้วคลิ้กไปที่ Classroom

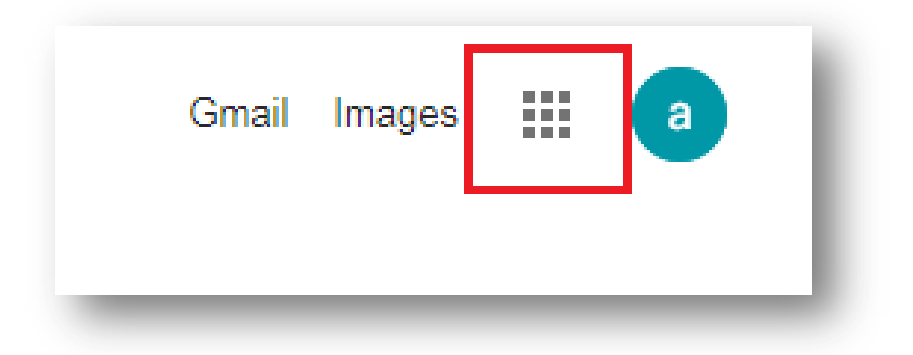

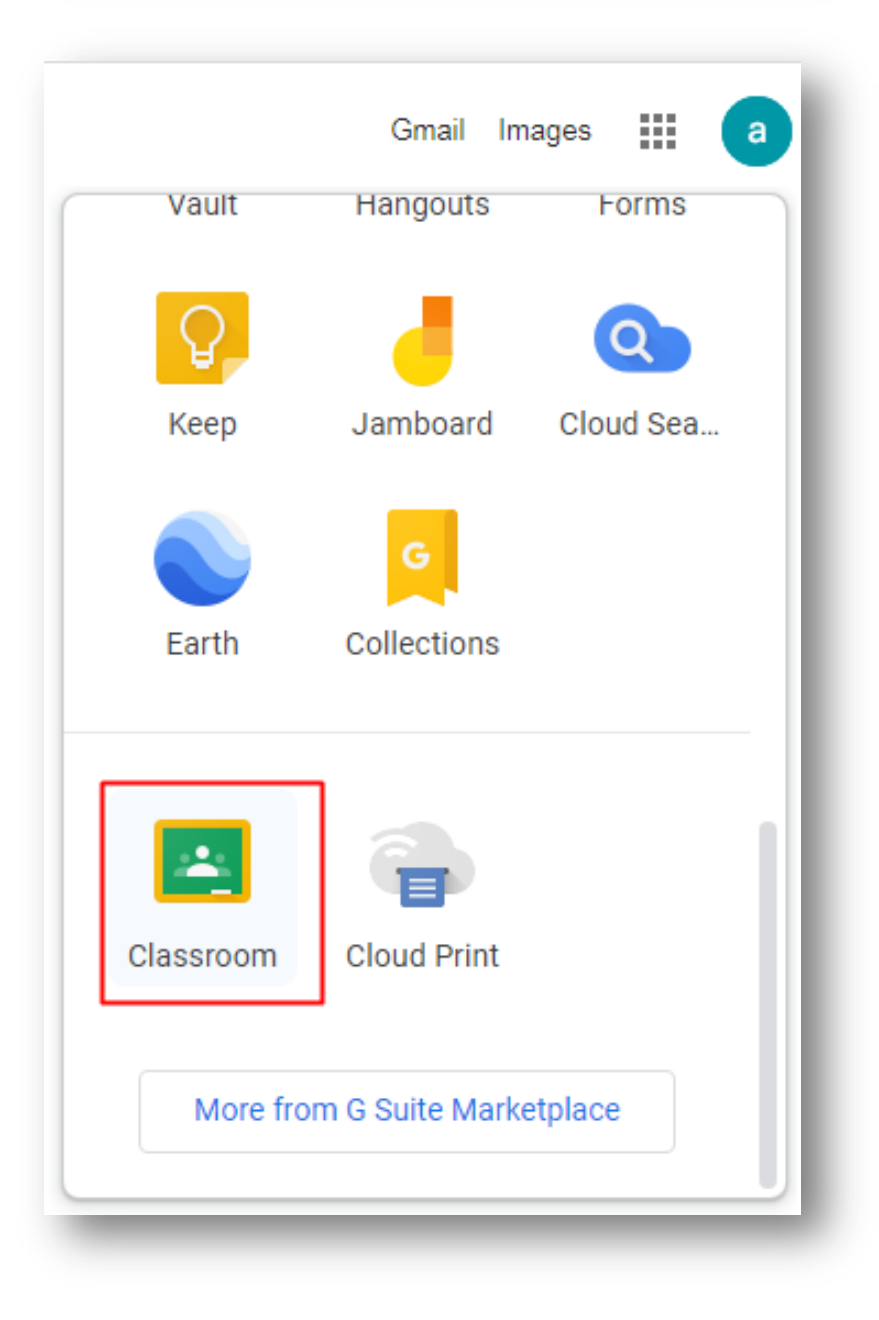

2. เลือกบทบาทของผู้ใช้งาน ให้เลือกเป็น <u>I'm a student</u>.

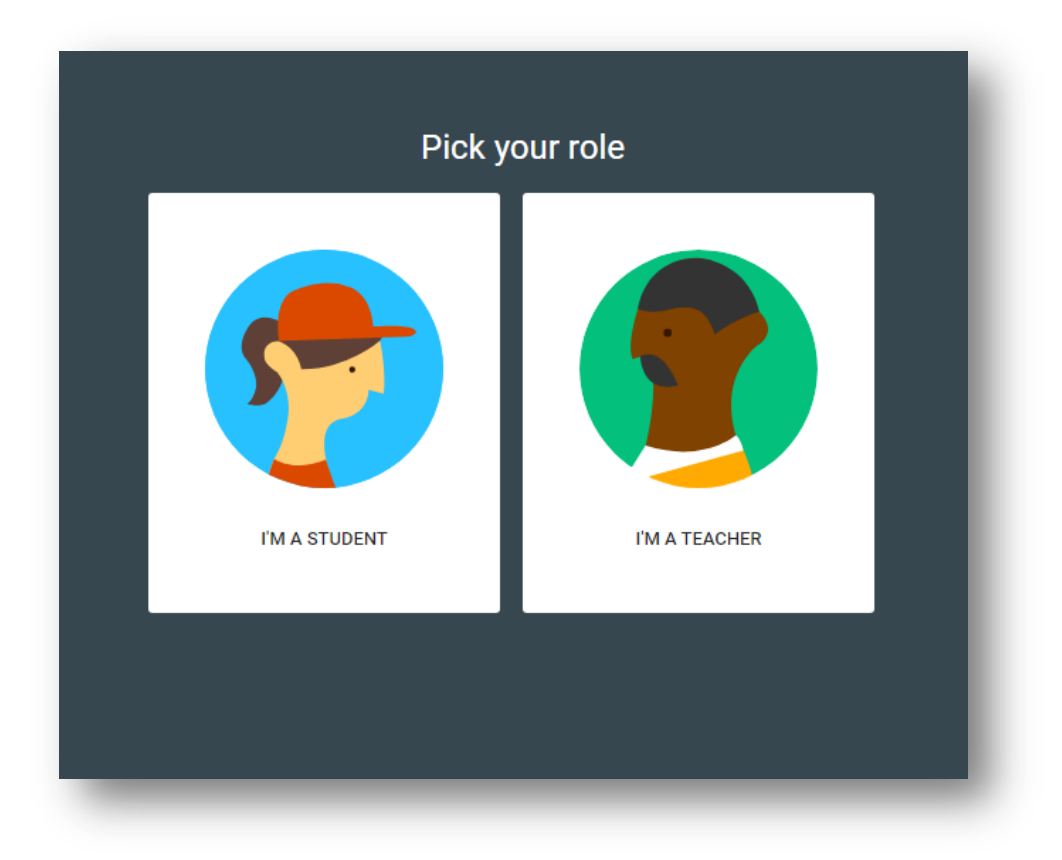

3. คลิ้ก เครื่องหมาย + เพื่อเลือกห้องเรียน

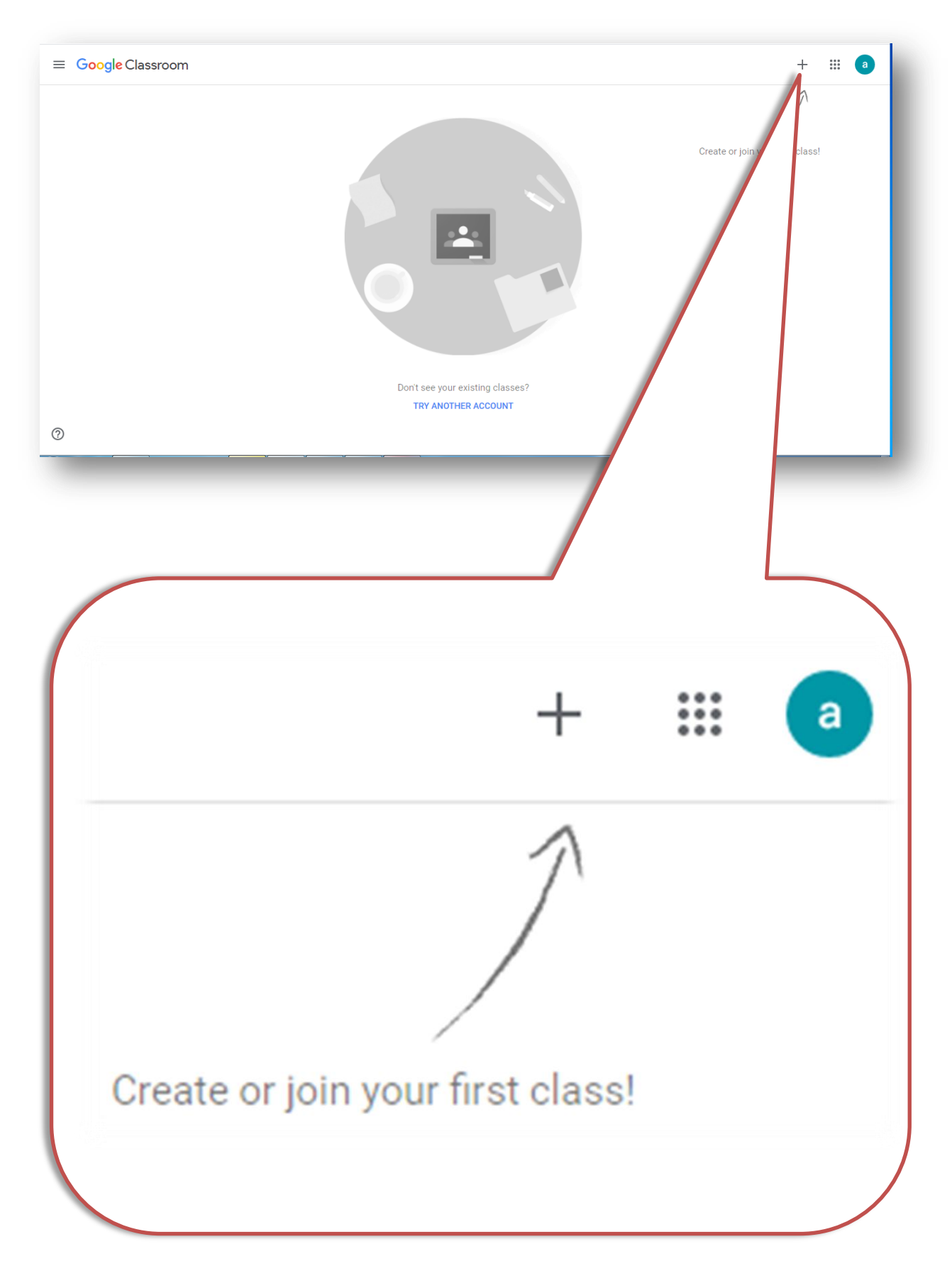

### ส าหรับผู้เรียนให้เลือก Join class

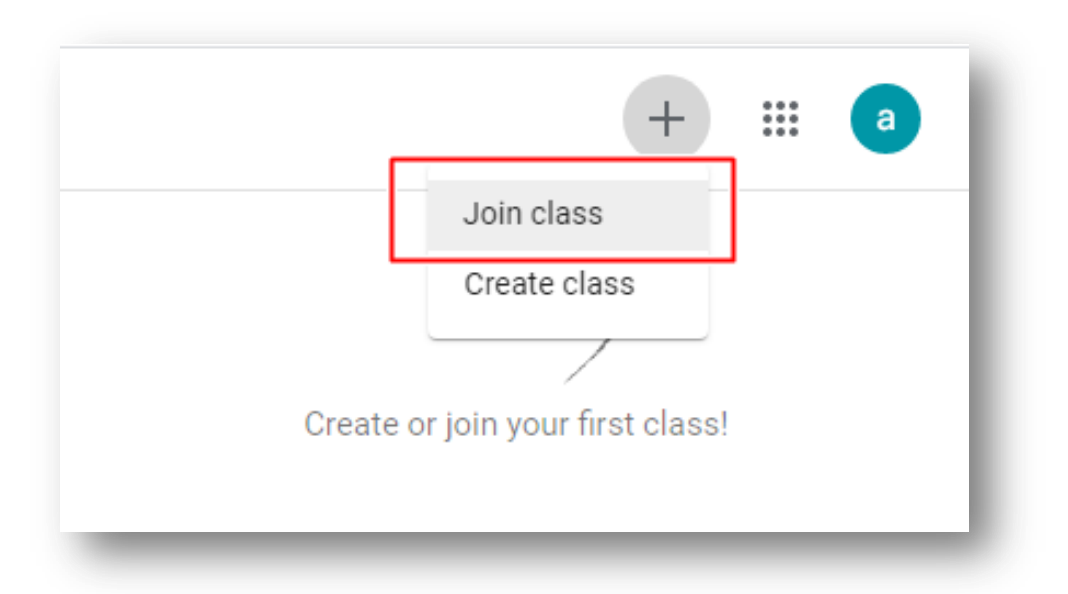

จากนั้น ป้อนรหัส Class code ที่ได้รับจากผู้สอน หรือได้รับการเชิญเข้าร่วมกลุ่มเรียนโดยผู้สอน

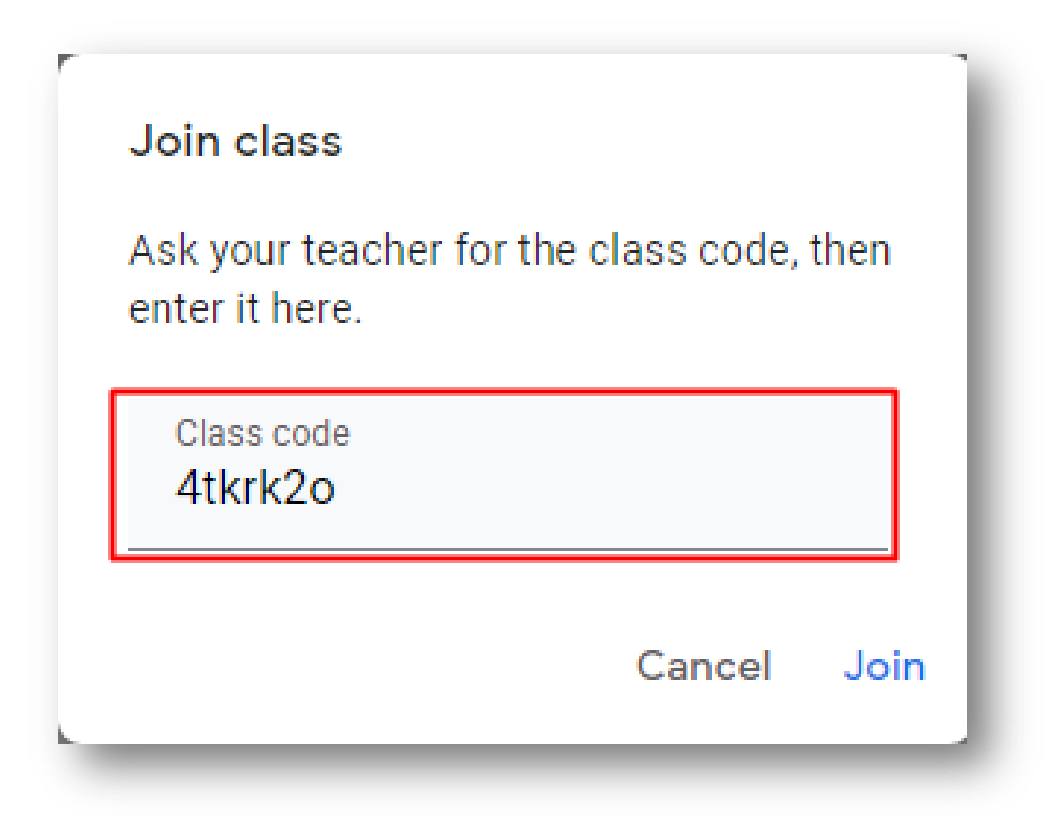

## **4.เข้าสู่หน้า Classroom**

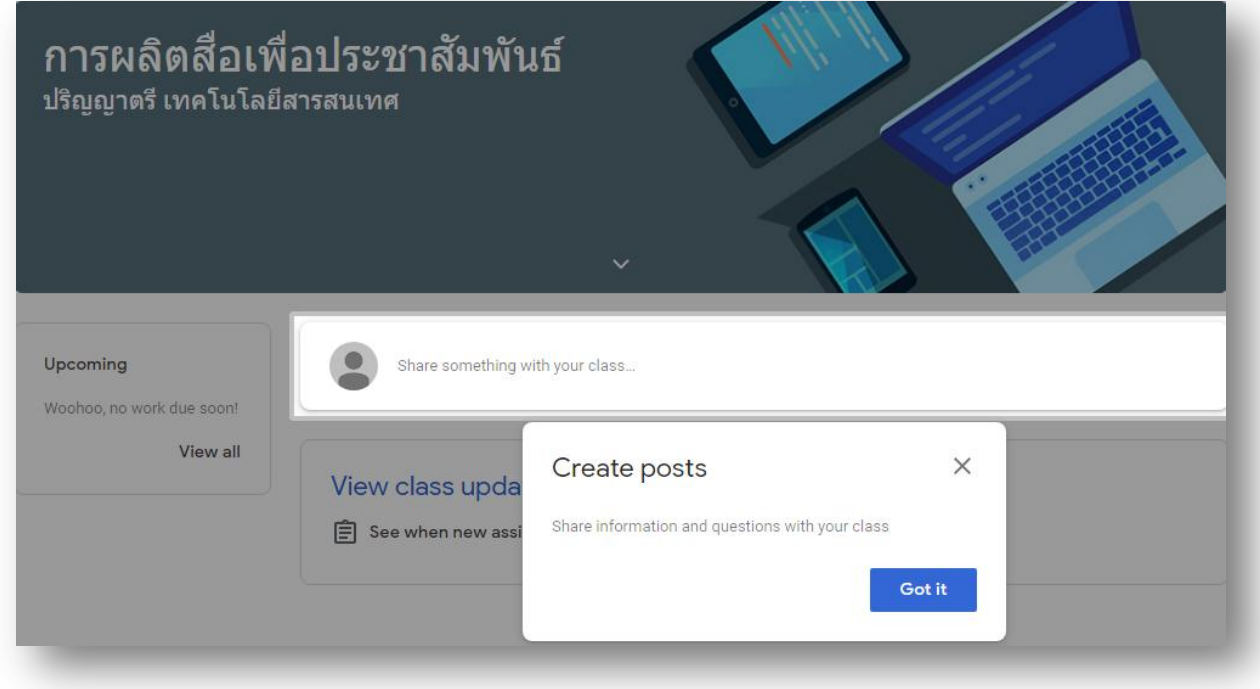

ผู้เรียน สามารถสร้างโพสต์ต่างๆ เพื่อติดต่อกับผู้สอนหรือ สมาชิกร่วมชั้นเรียนได้

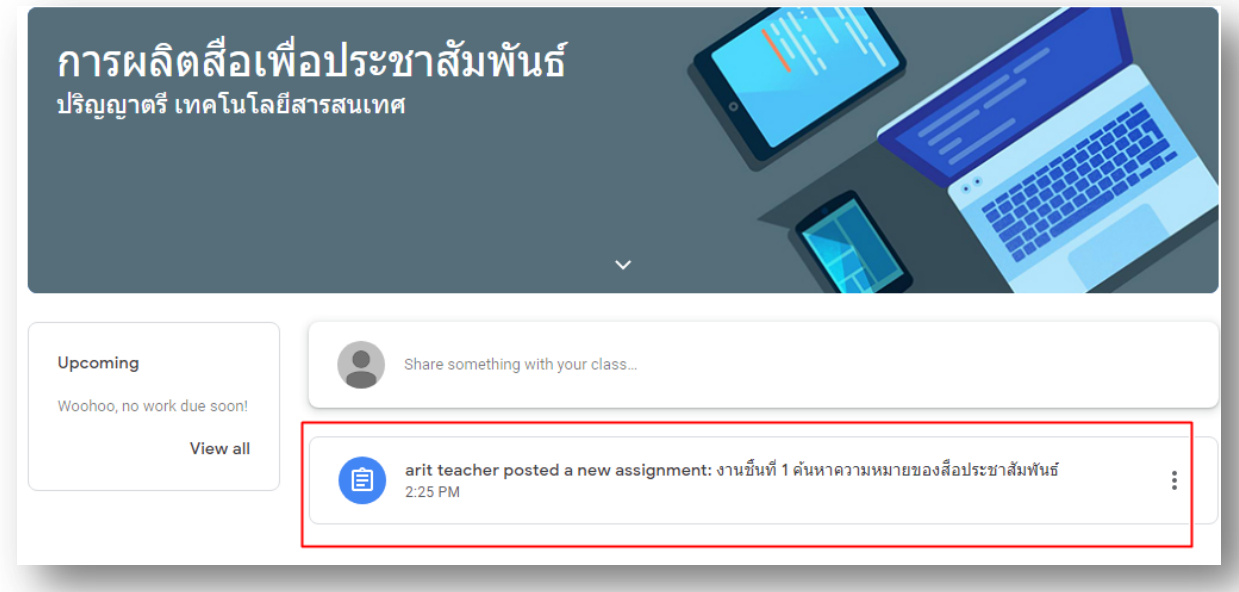

เมื่อมีงานที่ได้รับมอบหมาย หน้าหลักจะแสดงงานที่มีทั้งหมด รวมถึงแสดงข้อมูลข่าวสารต่างๆ

5. เมื่อเลือกหัวข้องานที่ต้องการส่งได้แล้ว ให้ผู้เรียนเลือกไปที่ +Add or Create เพื่อแนบหรือสร้างไฟล์ที่เป็น คำตอบ

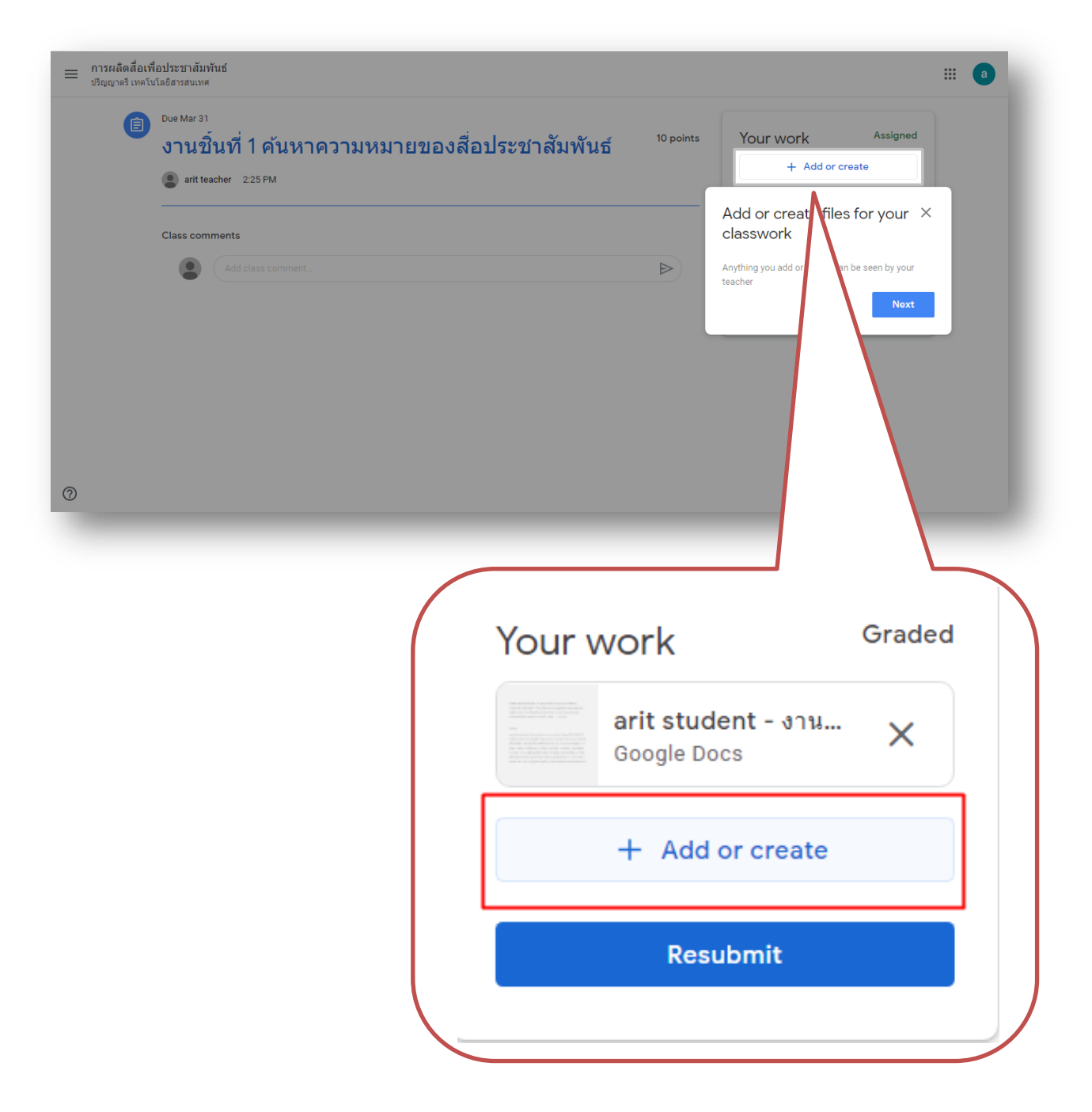

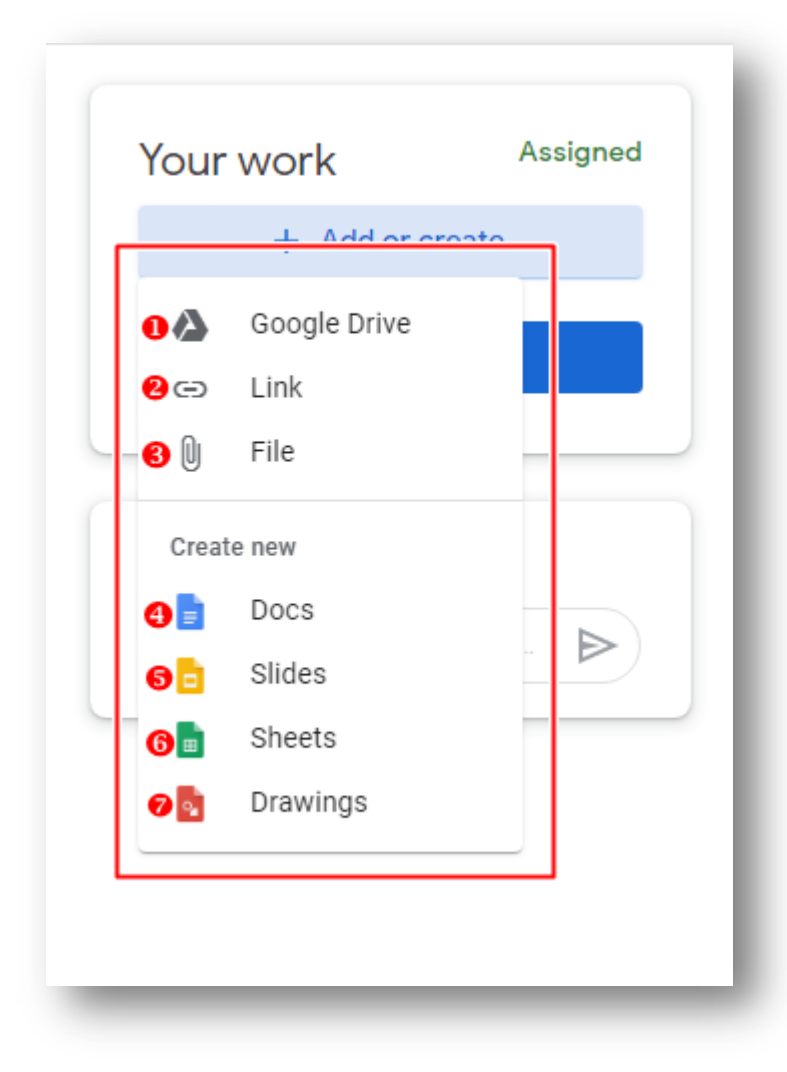

### **รูปแบบการส่งไฟล์งาน**

- 1. งานที่สร้างจาก Google Drive
- 2. แทรก URL จากลิ้งค์
- 3. แนบไฟล์จากเครื่องคอมพิวเตอร์
- 4. สร้างจาก Google เอกสาร
- 5. สร้างจาก Google สไลด์
- 6. สร้างจาก Google ชีต
- 7. สร้างจาก Google วาดเขียน

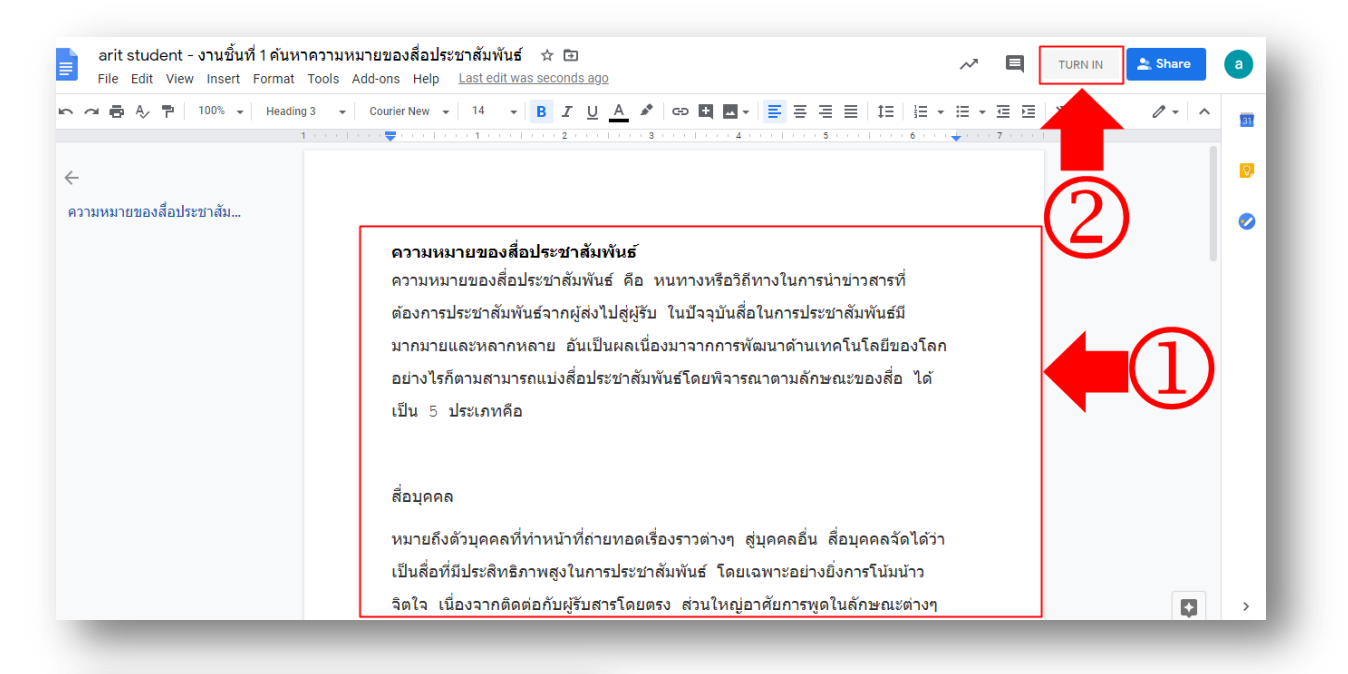

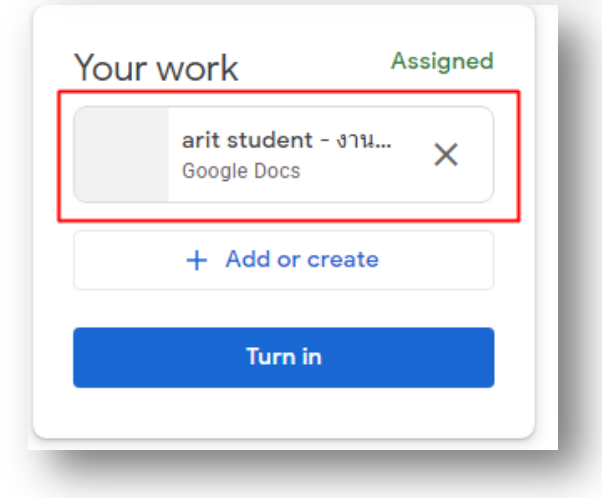

(หมายเลข 1) เมื่อสร้างเอกสารเสร็จ เรียบร้อยให้ผู้เรียนกด Turn in (หมายเลข2) เพื่อเป็นการ ส่งงาน

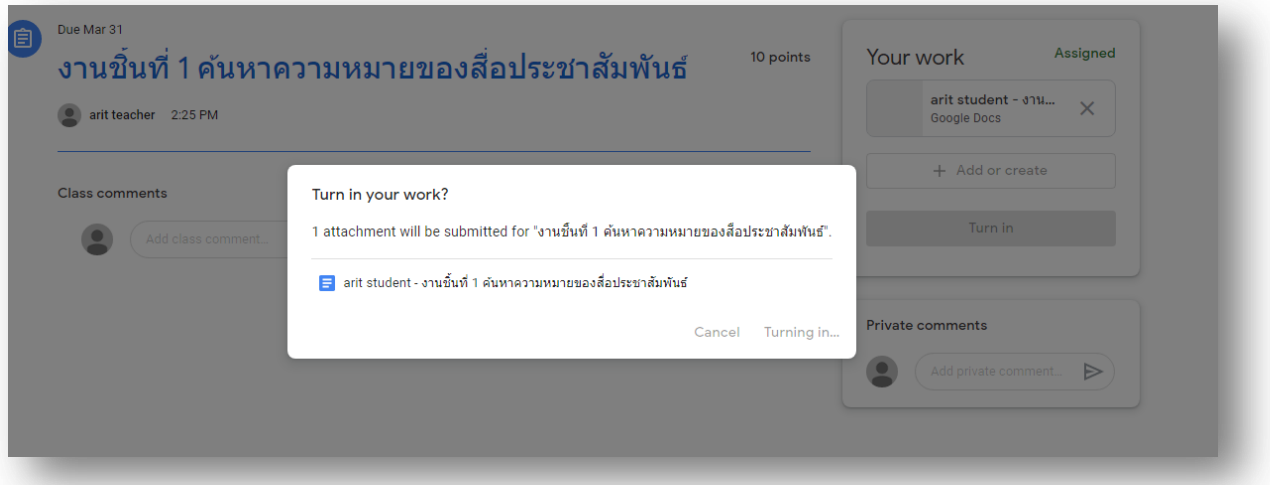

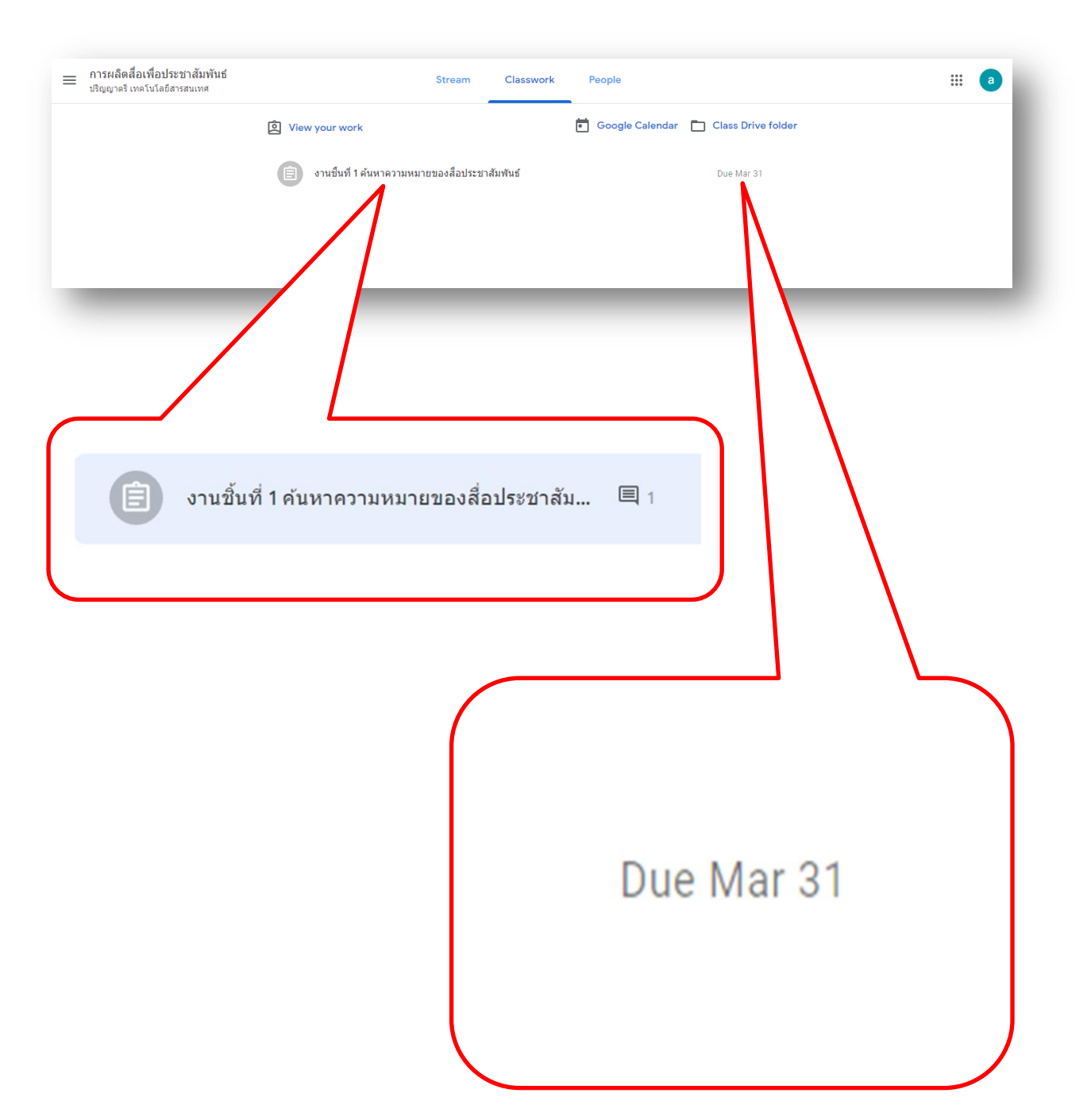

6. ส่วนของ Class work จะแสดงงานทั้งหมดที่ได้รับมอบหมาย และแสดงวันกำหนดส่ง

7. เมื่อผู้สอนให้คะแนนและทำการส่งคืน หน้าต่างของผู้เรียนจะแสดงคะแนน (หมายเลข2)และความคิดเห็น ของผู้สอน (หมายเลข 1)

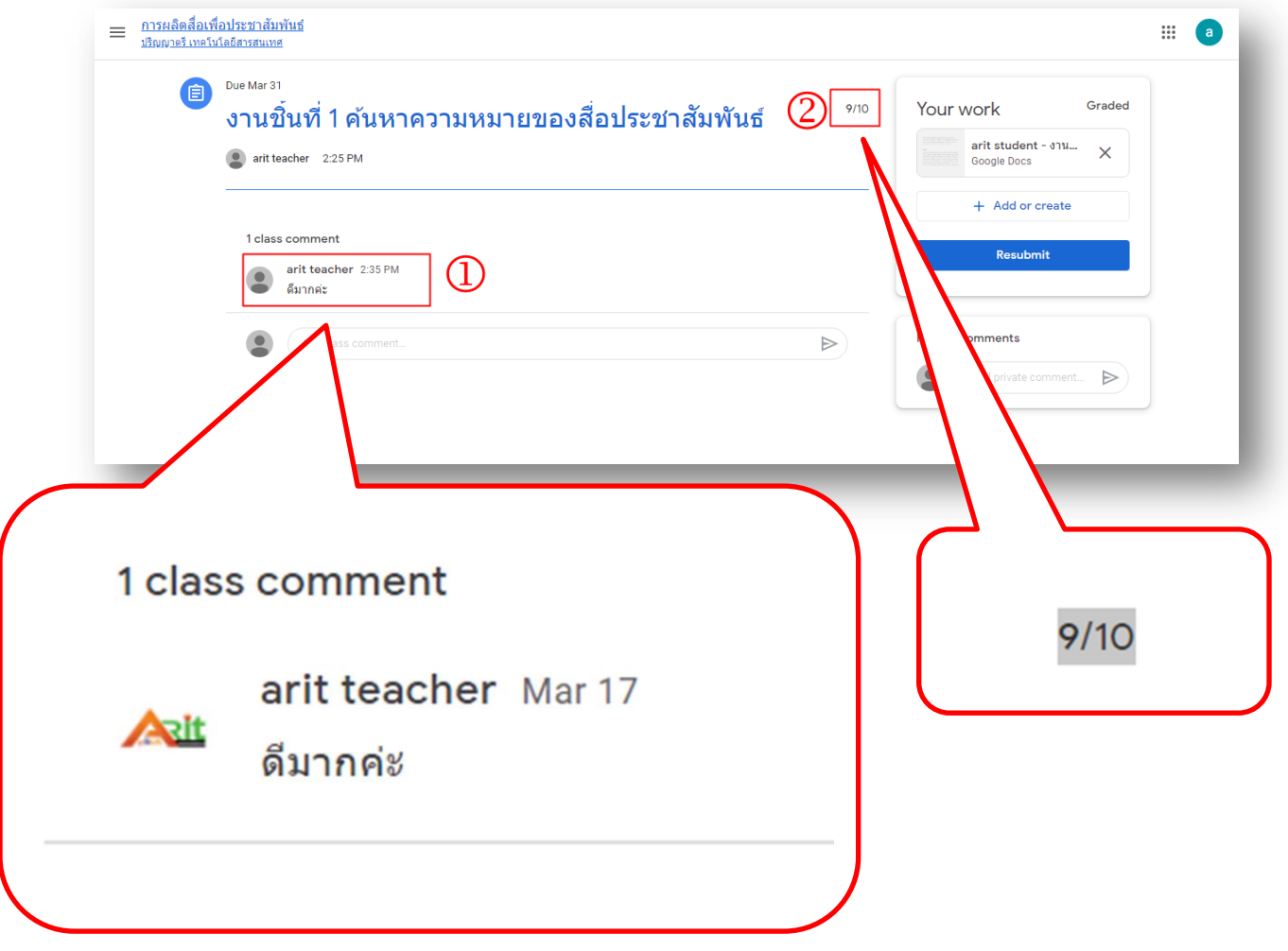